## **CAT4 Scheduler Offline Troubleshooting**

**B** Unknown macro: 'export-link'

PenCS CAT 4 Scheduler can go offline due to a number of reasons. This document is meant for IT support or staff with administrator access and an understanding of their IT infrastructure and will show you how to restart Scheduler. The main causes for Scheduler not working are:

- Pen CS CAT Scheduler Service has been either **disabled** or **removed** (uninstalled or Server decommissioned etc.).
- **Pen CS CAT Scheduler Service is being blocked** by Antivirus software
- Local System user has **no permission** to run the service.

## **Steps to restart the Scheduler service**

Find the computer that has Pen CS CAT Scheduler installed. In most cases this will be the server running the clinical software, but it could also be a workstation. This can be done by checking installed programs on the computer or server.

There should be at least one computer running with Pen CS CAT Scheduler in the practice to send data to the PHN or other organisation; if there is no machine with scheduler installed please book a new installation using this link: <http://www.pencs.com.au/support/online-booking/>

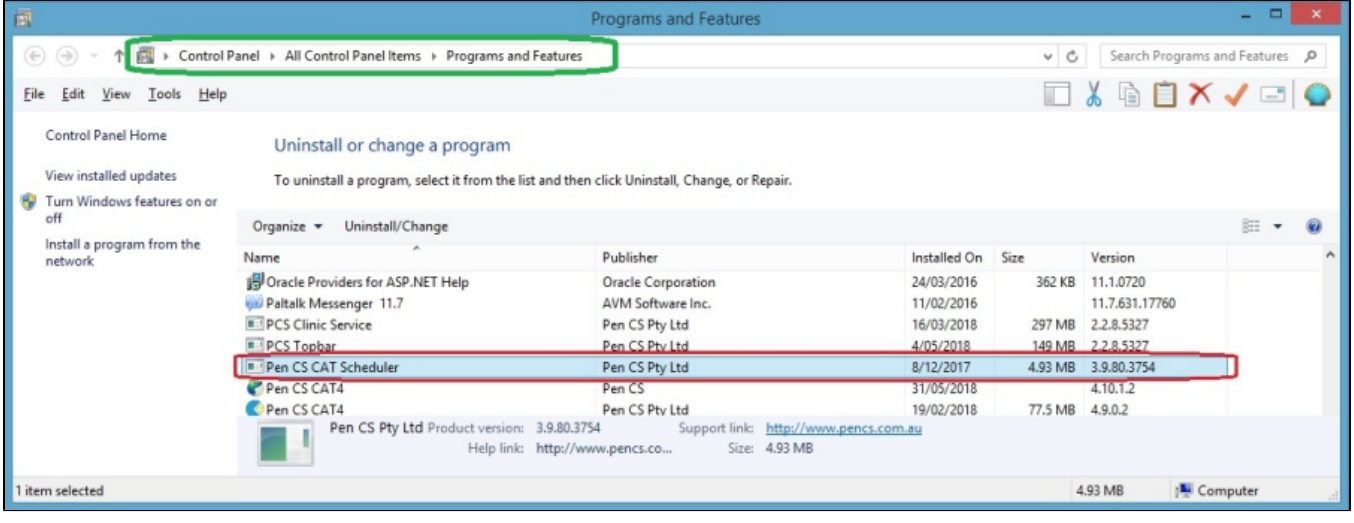

Make sure CAT 4 Scheduler is running on the computer/ server under windows Services. You can access Services by typing 'Services' in the Windows start menu.

**Please note:** To change Windows services windows logged in user needs the right permissions; if the user does not have the required rights to change windows services; need to request ICT support to do this step.

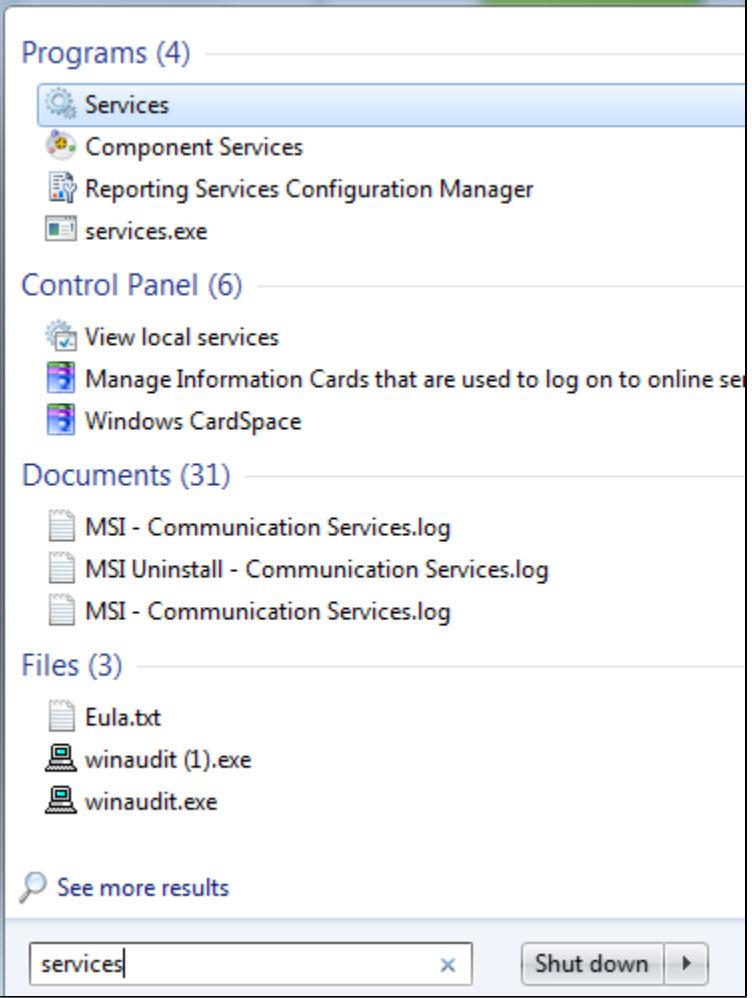

Check the **Status** & **Start-up Type**

If Service Status is **Running** & Start-up is **Automatic** then restart the service

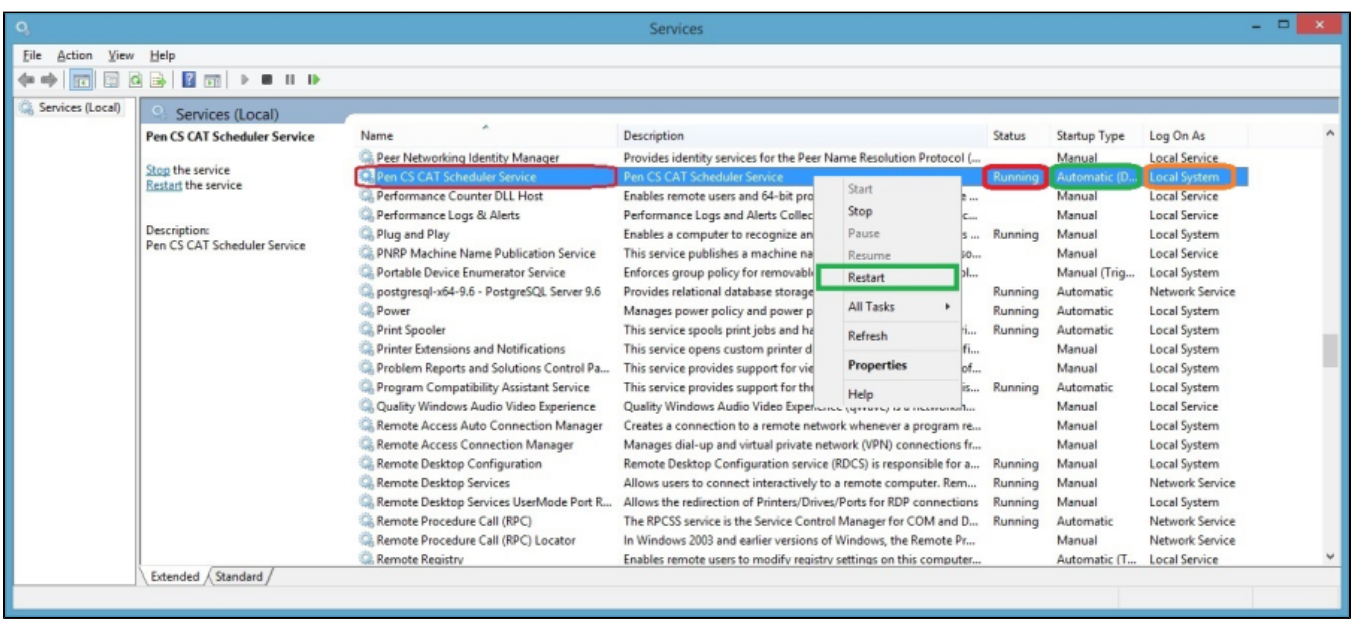

## If the Service Status is either not **Running** or Start-up Type is **Disabled;** then Enable & Start the service.

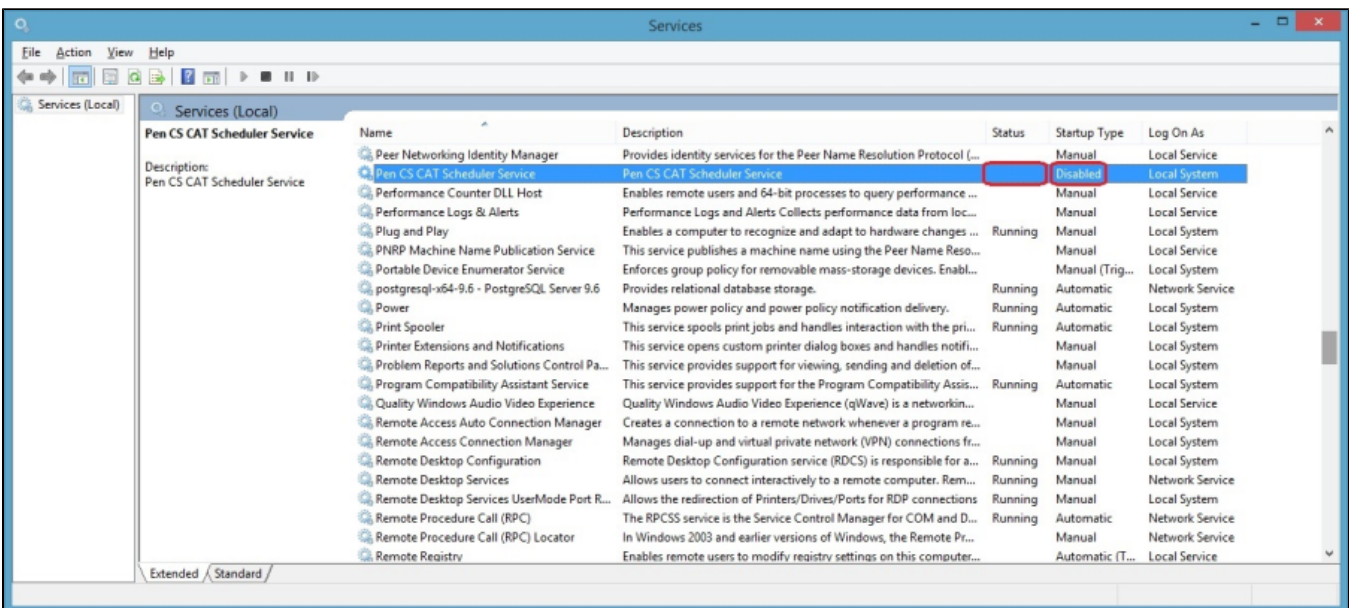

Then validate the scheduler in CAT 4 under Edit/ Preferences/Scheduler

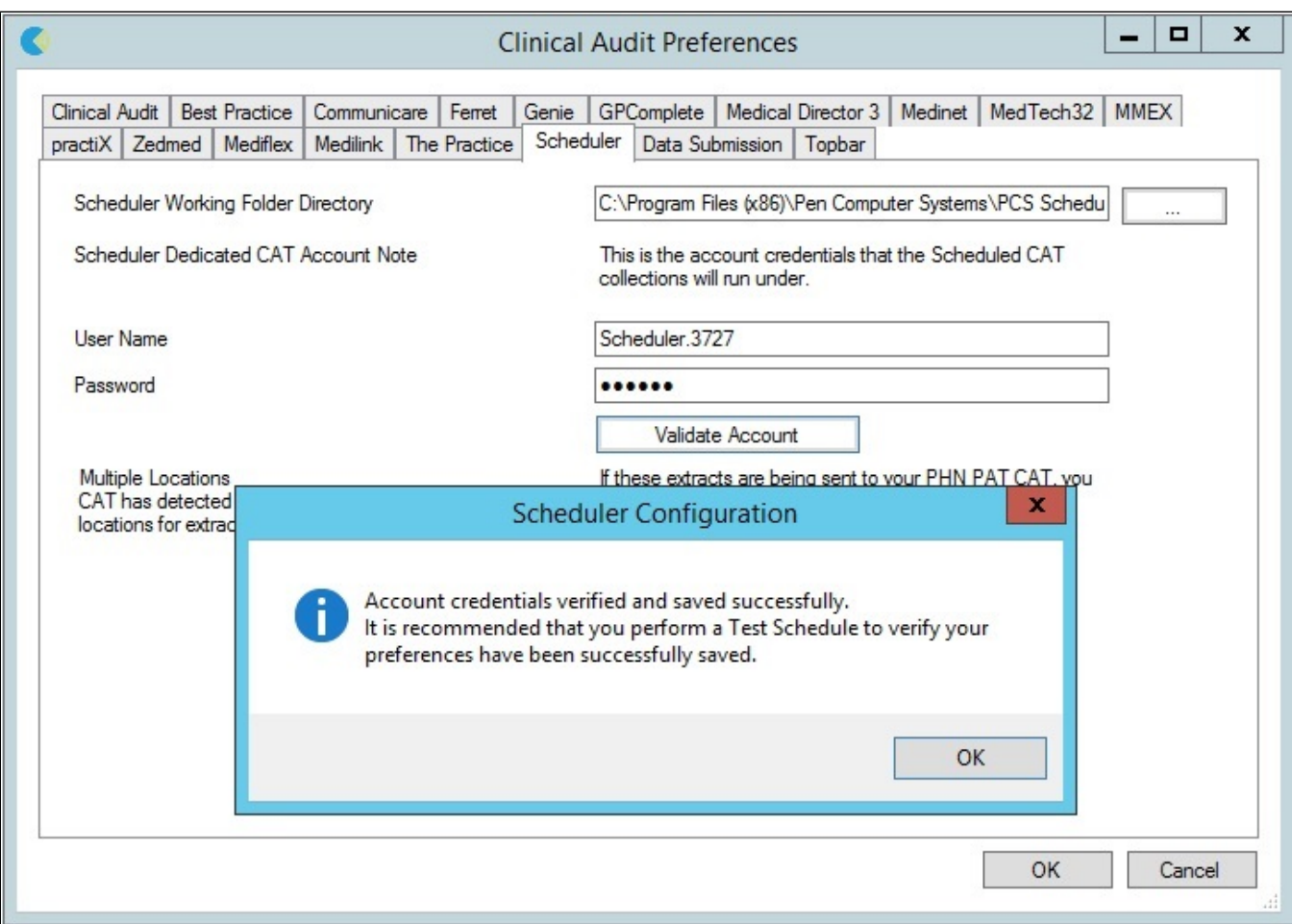

For the verification purpose of CAT 4 Scheduler; 20 Patients test collection can be done using Test **Scheduler** in Scheduler in Menu bar.

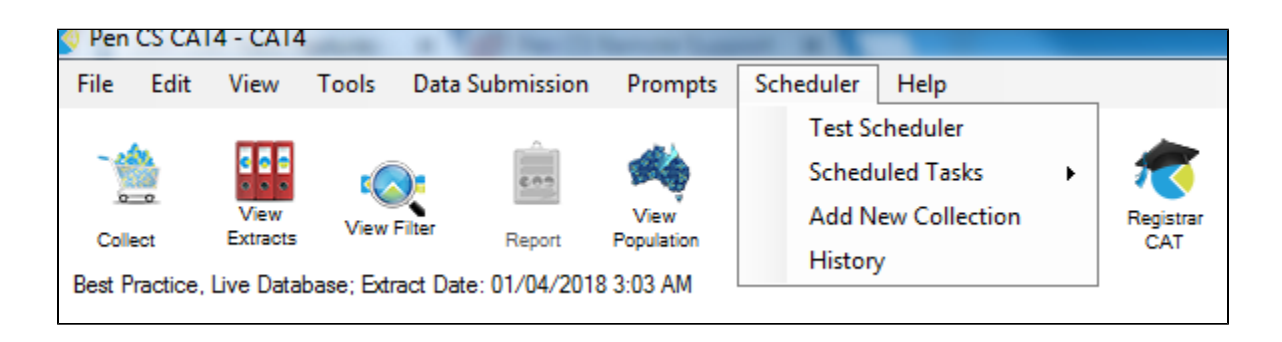

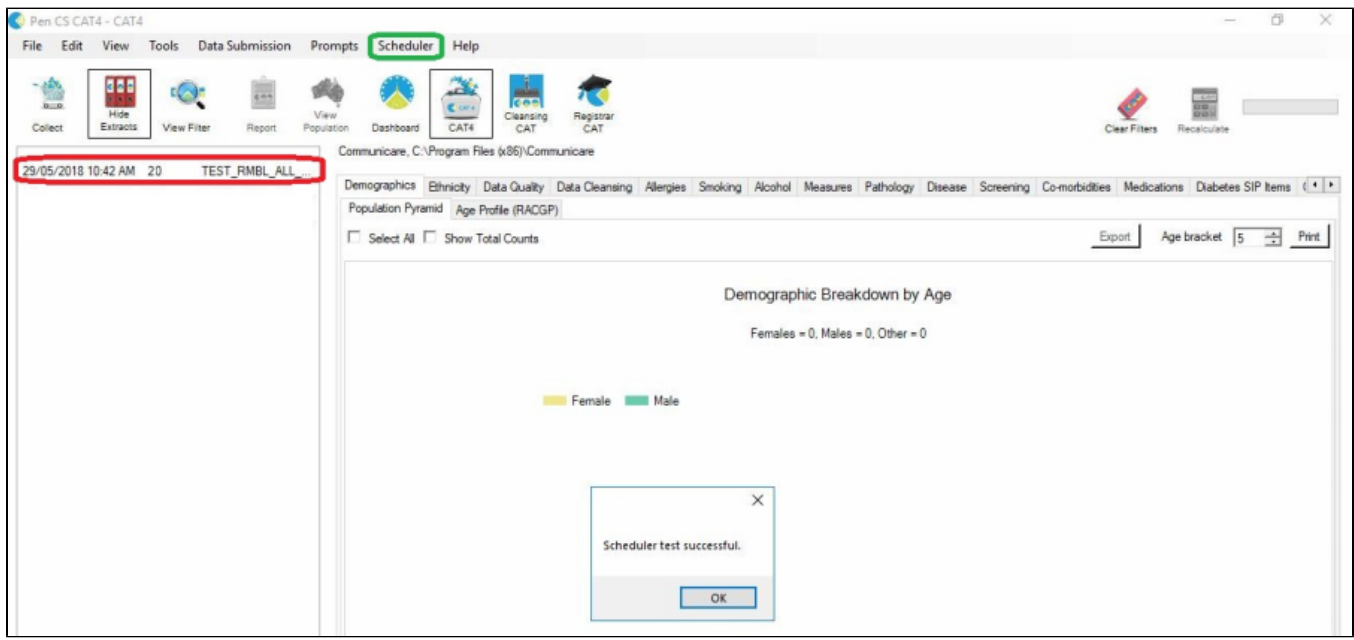

If the Test Scheduler runs successfully the PEN CS CAT4 Scheduler is ready to do a full extract. Use **Scheduler** in menu bar to get access to Scheduled tasks.

More information on the set-up of Scheduler can be found here:

<http://help.pencs.com.au/display/CG/Setting+up+CAT4+for+Scheduler>

To upload de-identified data, a location needs to be specified in CAT4. The details on how to configure a 'send to location' can be found here:

<http://help.pencs.com.au/display/CG/Configure+Send+to+PATCAT>

If the Scheduler Test failed please contact Pen CS Support on 1800 762 993